# Búsqueda de revistas electrónicas

Instituto de **Ciencias Nucleares UNAM** 

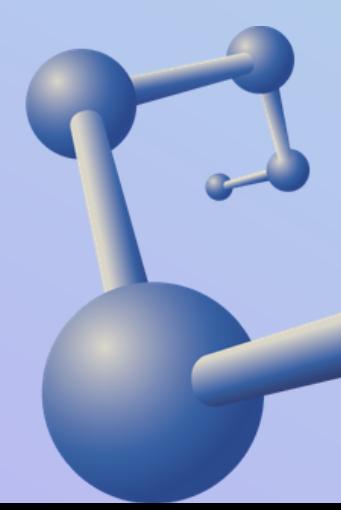

# Unidad de Información y Biblioteca "Marcos Rosenbaum "

Puedes consultar las revistas de tu alguns de las siguientes de las siguientes de la décade de la décade de la décade de la décade de la décade de la décade de la décade de la décade de la décade de la décade de la décade

### 1. **SE[RIU](http://dgb.unam.mx/index.php/catalogos/seriunam)NAM**

### **2. Catálogo de RE[VIS](http://132.248.29.6:8991/F/-/?func=find-b-0&local_base=P0101)TAS ICN**

### **[Revistas electrónicas ICN](https://sigi.nucleares.unam.mx/uib/catalogs/reviews/letter/a)** 3.

### **[Instituto de Biotecnología,](http://dgb.unam.mx/index.php/catalogos/seriunam)**

### **UNAM**

### **S E R I U N A [M](http://dgb.unam.mx/index.php/catalogos/seriunam)**

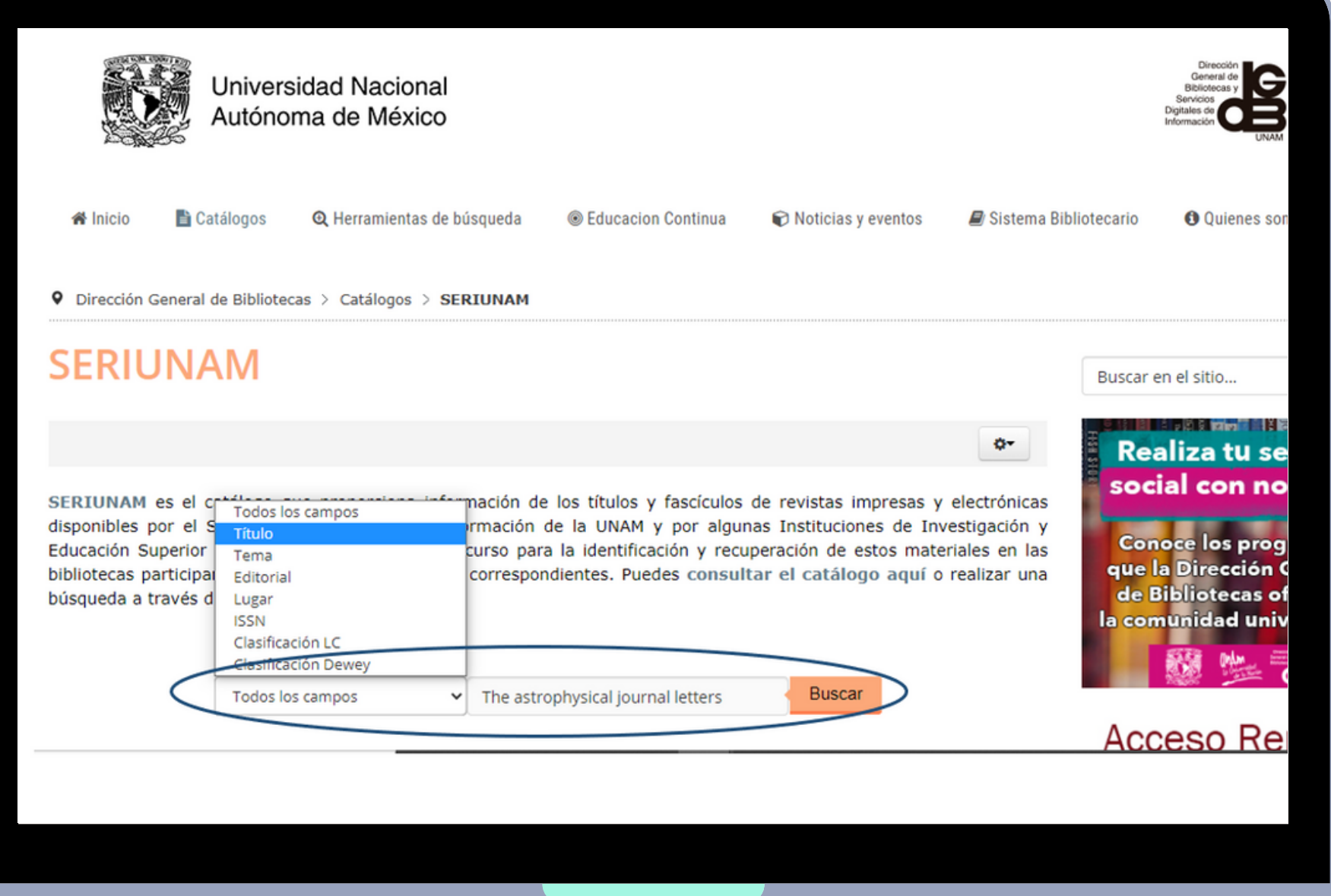

### [1.](http://dgb.unam.mx/index.php/catalogos/seriunam)Ingresa al catálogo [SERIUNAM](http://dgb.unam.mx/index.php/catalogos/seriunam).

[2.](http://dgb.unam.mx/index.php/catalogos/seriunam) Escribe la información de la revista y selecciona el campo al que corresponde, p. ej.:

- Título
- Tema
- Editorial
- Lugar
- ISSN
- Todos los campos

### [3.](http://dgb.unam.mx/index.php/catalogos/seriunam) Haz clic en el botón **Buscar.**

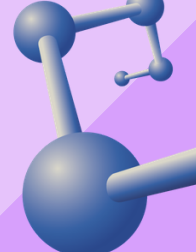

### *La página mostrará una lista de resultados que coinciden con tu búsqueda*

### [4.](http://dgb.unam.mx/index.php/catalogos/seriunam) Selecciona la revista de tu preferencia.

[5.](http://dgb.unam.mx/index.php/catalogos/seriunam) Al hacer clic se mostrará la información completa de la revista. Selecciona la opción **Texto completo.**

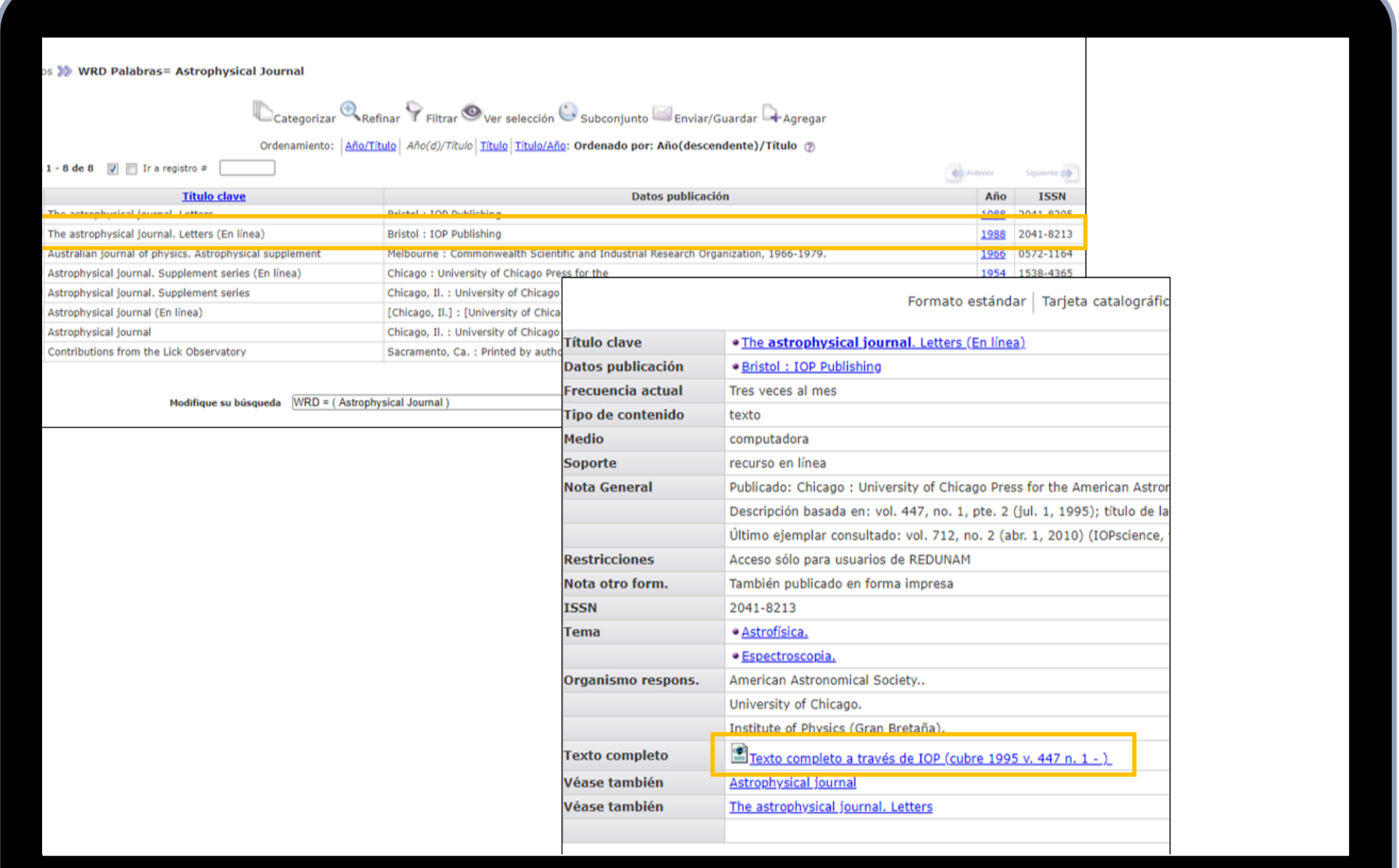

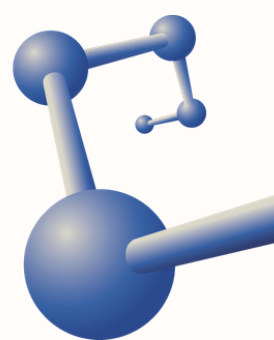

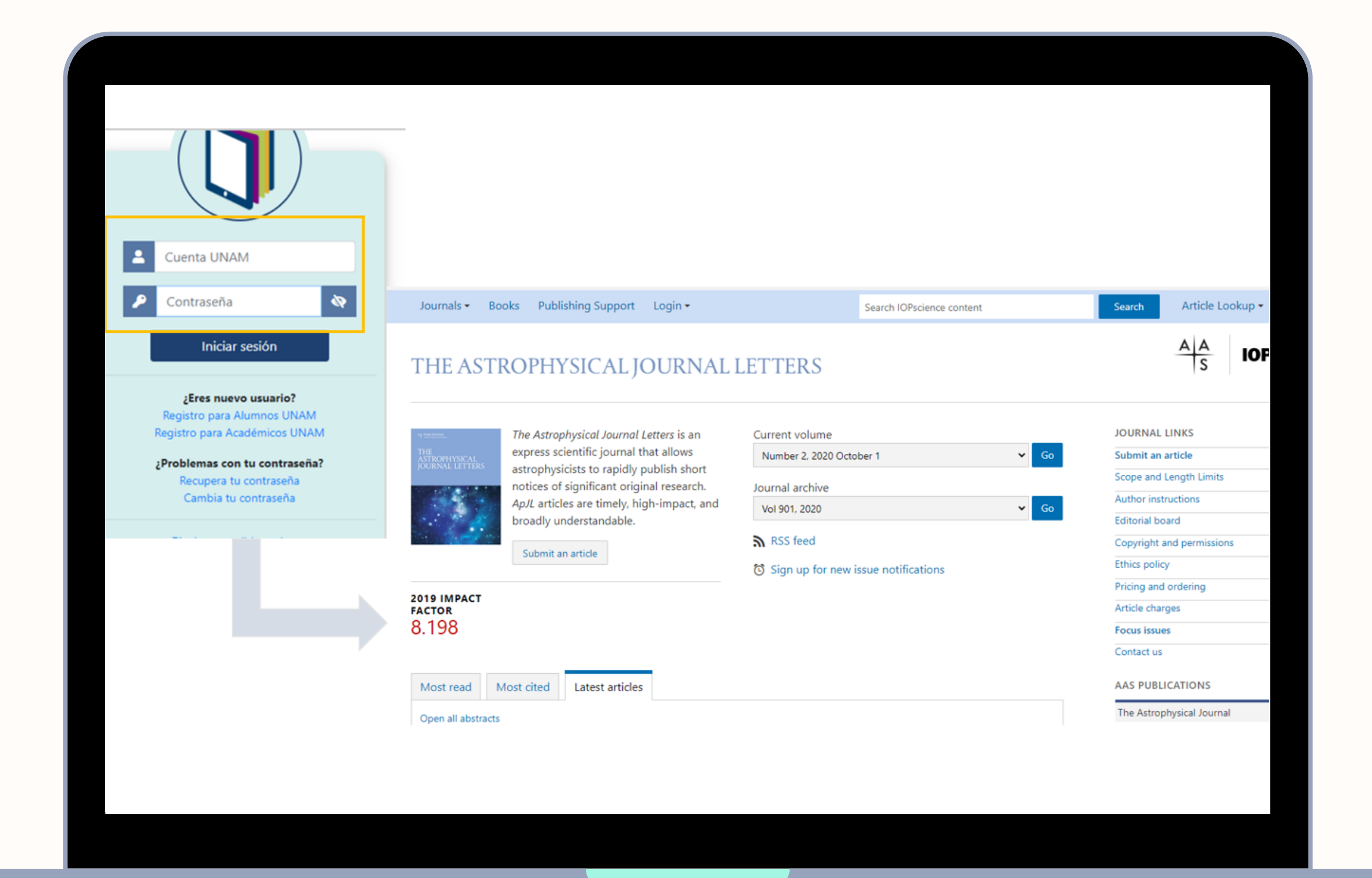

[6.](http://dgb.unam.mx/index.php/catalogos/seriunam) En ocasiones solicitará tu clave de **Acceso Remoto.** Llena los campos e inicia sesión.

# **¡LISTO! AHORA PUEDES CONSULTAR LA REVISTA**

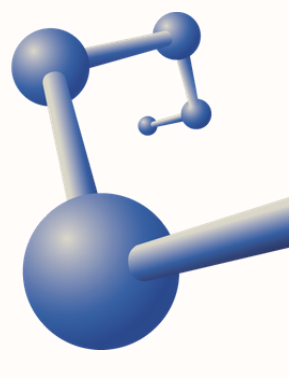

### **[CATÁLOGO](http://xochitl.nucleares.unam.mx:8991/F/Y9V1VGDKQ3B4F4R3UFUJANLPTJMFSYB4Q63JISP54725SRD6J7-00085?func=file&file_name=find-b) DE REVISTAS ICN**

Instituto de Ciencias **Nucleares UNAM** 

[2.](http://dgb.unam.mx/index.php/catalogos/seriunam) Selecciona la opción **Catálogos** y dirígete a la sección **Revistas ICN.** Al hacer clic te enlazará al catálogo local.

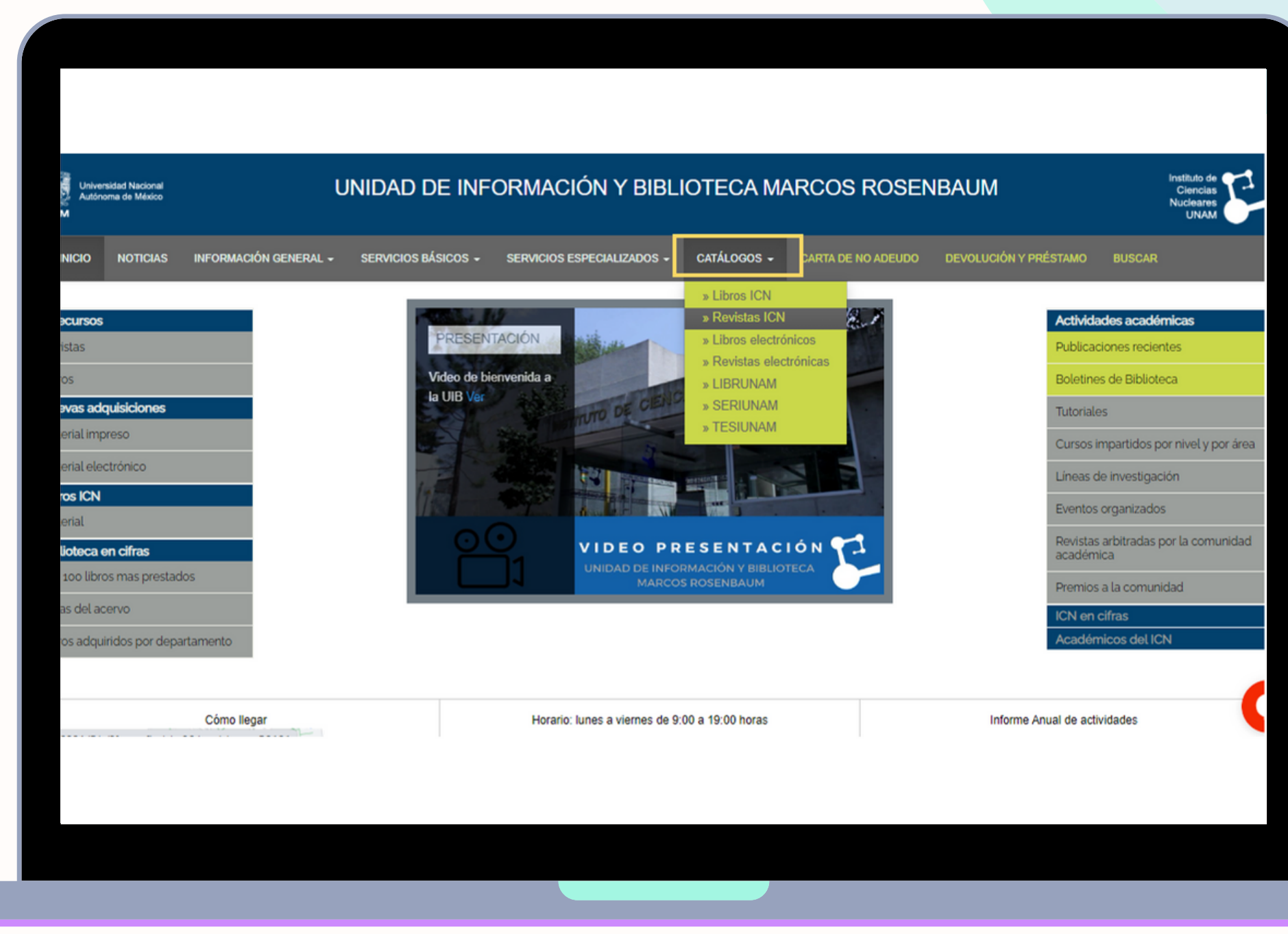

[1.](http://dgb.unam.mx/index.php/catalogos/seriunam) Ingresa a la página principal de la biblioteca.

[3.](http://dgb.unam.mx/index.php/catalogos/seriunam) Dentro de la barra de búsqueda, coloca el dato de la revista que deseas consultar y selecciona la opción **Revistas electrónicas.**

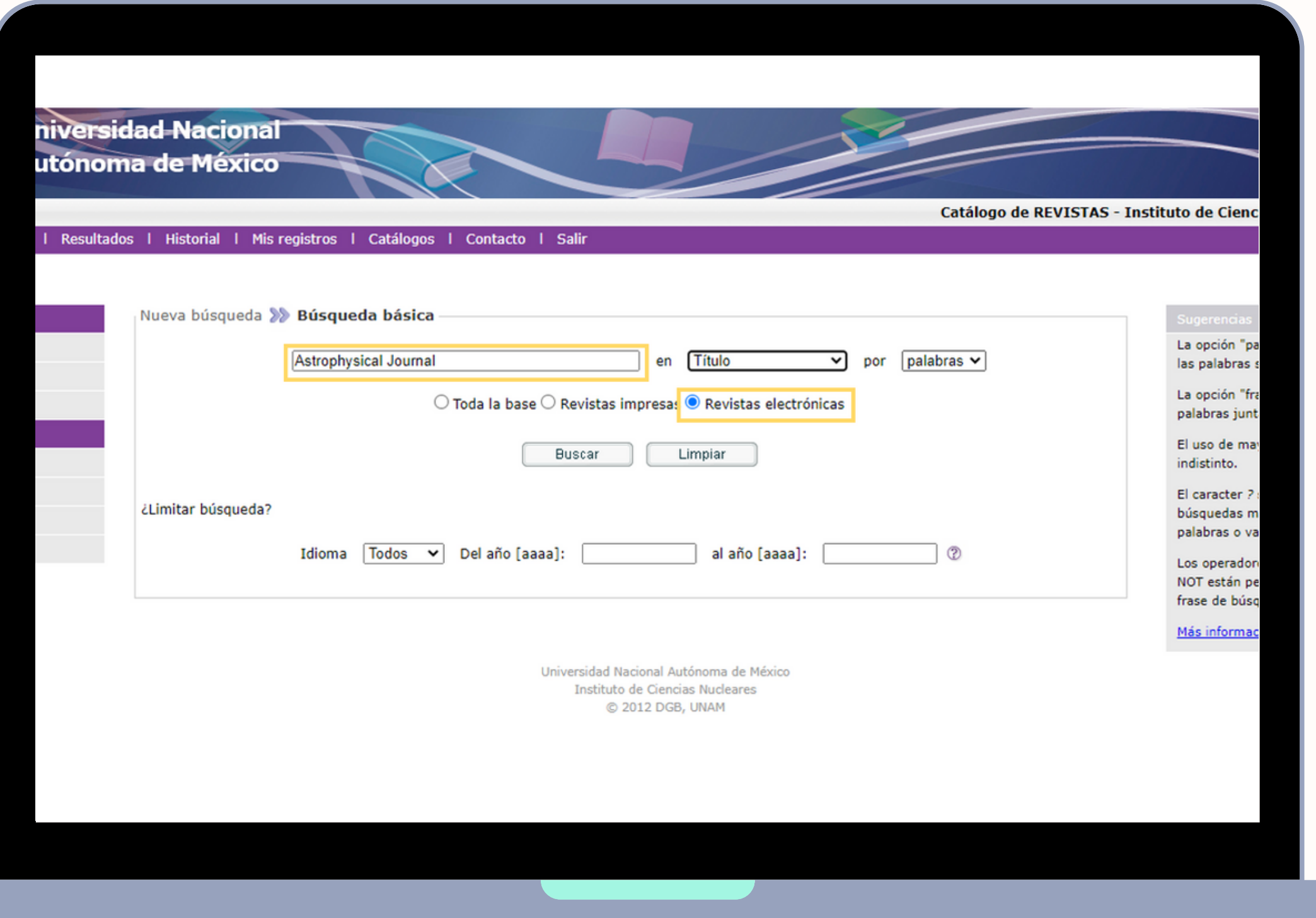

[4.](http://dgb.unam.mx/index.php/catalogos/seriunam) Puedes elegir entre buscar por :

- Título
- Tema
- Editorial
- Lugar
- -ISSN
- Todos los campos
- [5.](http://dgb.unam.mx/index.php/catalogos/seriunam) Haz clic en **Buscar.**

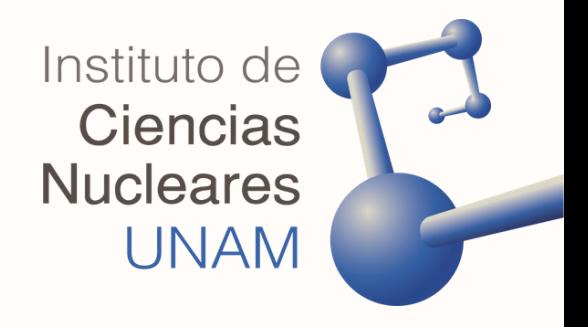

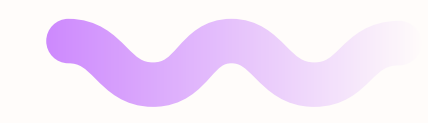

### Enviar/Guardar Agregar

Formato estándar | Tarjeta catalográfica | Cita bibliográfica | Nombre de etiquetas | Campos MARC

 $22$  Reg

### stro 1 de 2

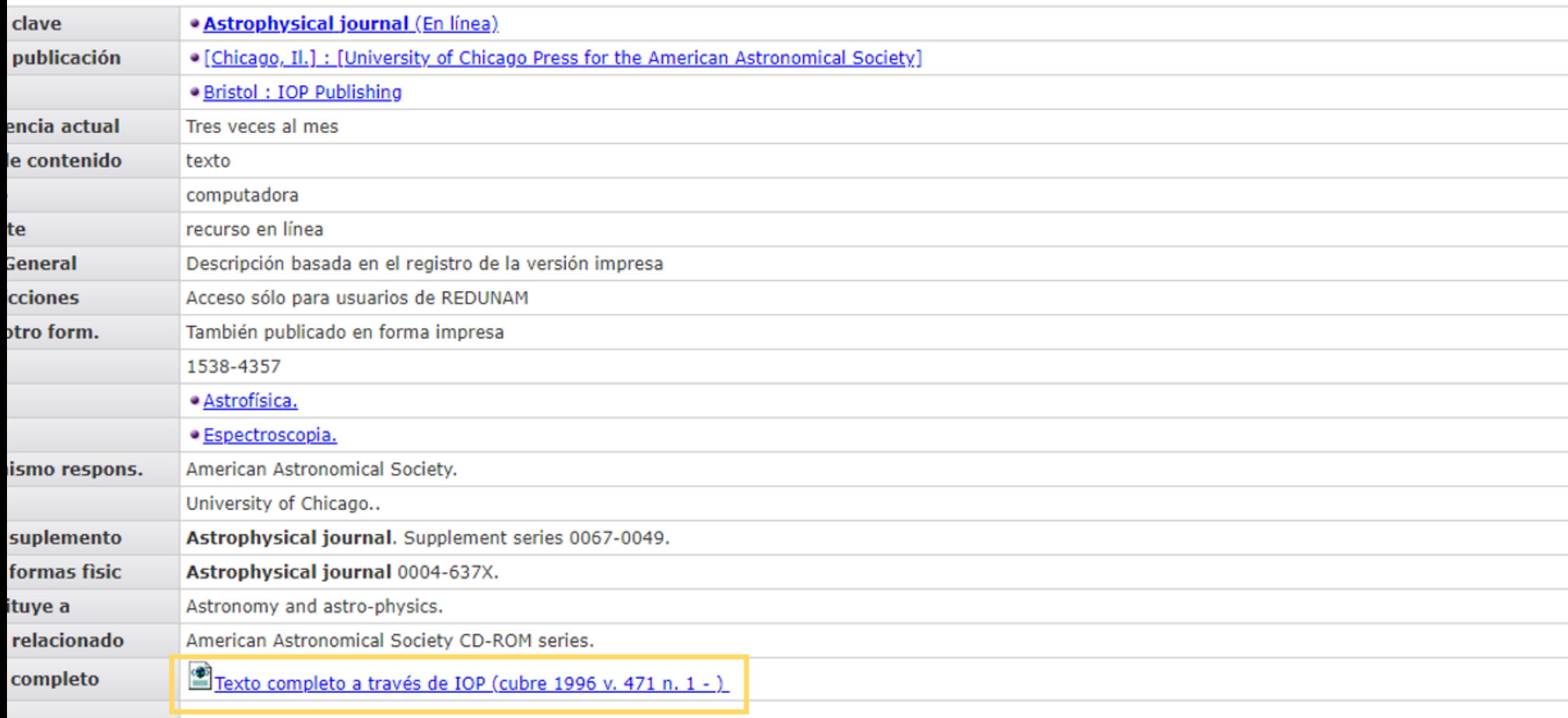

[6.](http://dgb.unam.mx/index.php/catalogos/seriunam) Podrás visualizar los resultados de tu búsqueda. Selecciona y da clic en **Texto completo.**

Algunas revistas no son de acceso libre, pero recuerda que puedes usar tu clave de **Acceso Remoto.**

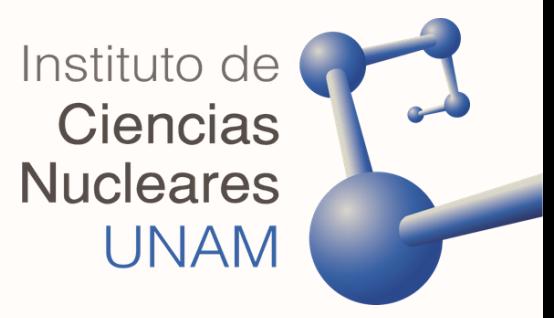

### **REVISTAS [ELECTRÓNICAS](https://sigi.nucleares.unam.mx/uib/site/index) ICN**

[1.](http://dgb.unam.mx/index.php/catalogos/seriunam) Ingresa a la página principal de la biblioteca.

[2.](http://dgb.unam.mx/index.php/catalogos/seriunam) Dirígete a la sección **e-Recursos** y luego a **Revistas.**

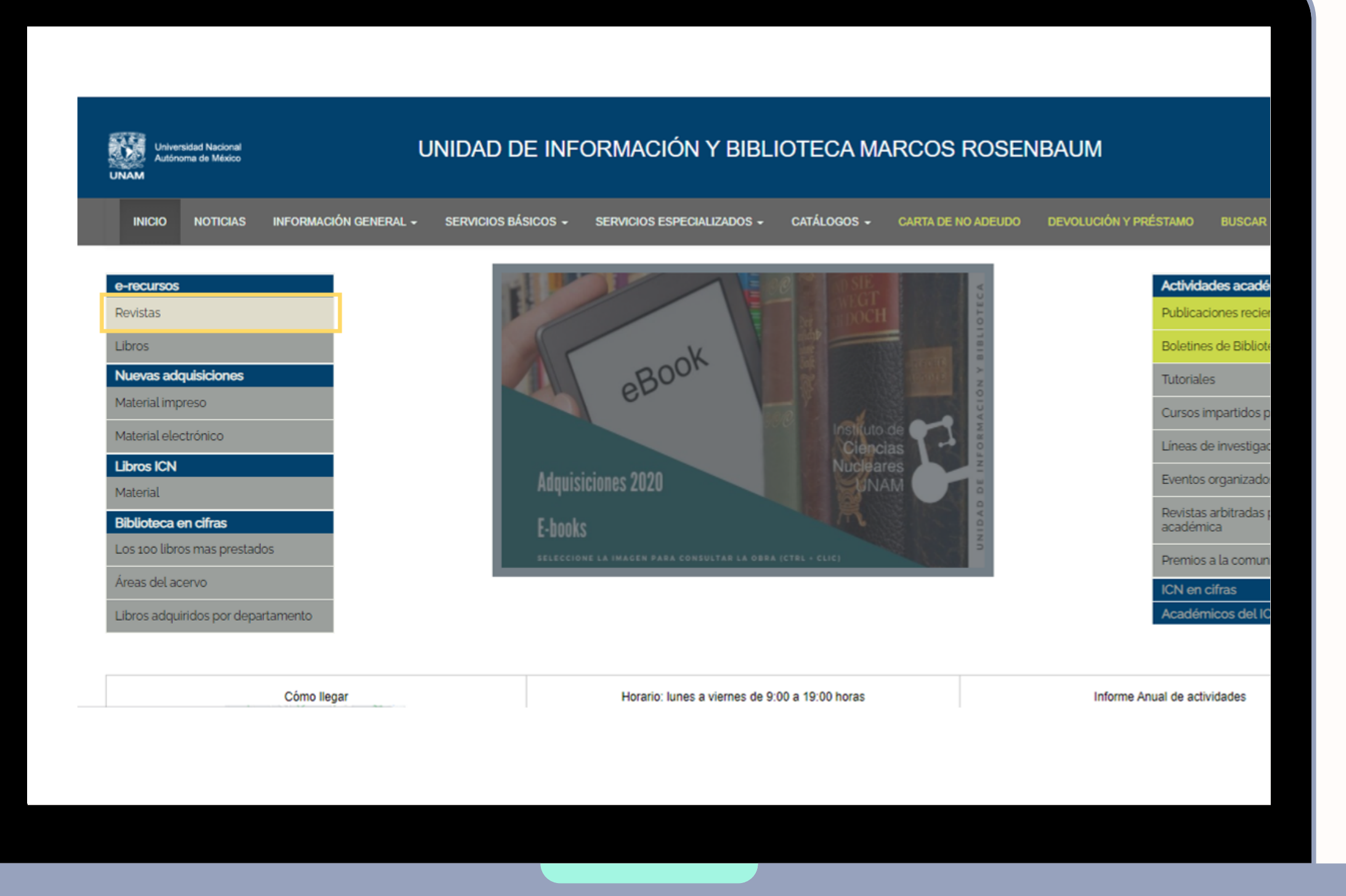

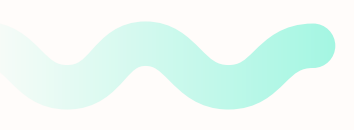

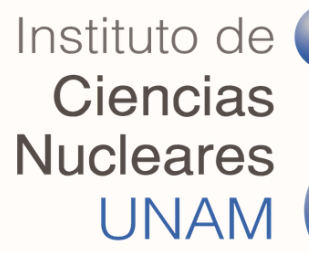

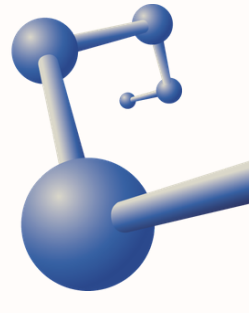

### *Al hacer clic se mostrará un listado de títulos ordenados alfabéticamente*

[3.](http://dgb.unam.mx/index.php/catalogos/seriunam) Puedes buscar la revista dentro del índice alfabético que muestra la página.

[4.](http://dgb.unam.mx/index.php/catalogos/seriunam) Haz clic en el título para ir al sitio web de la publicación.

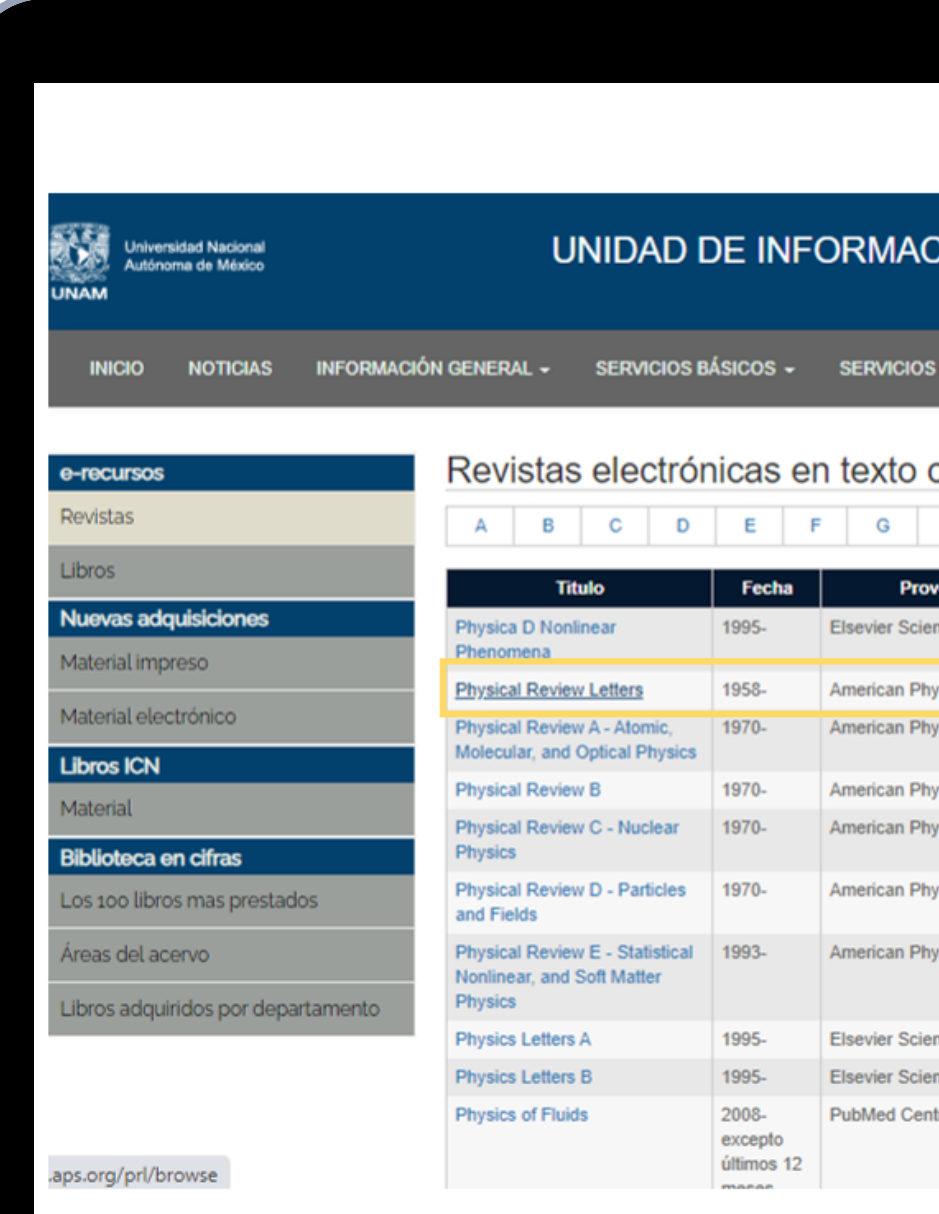

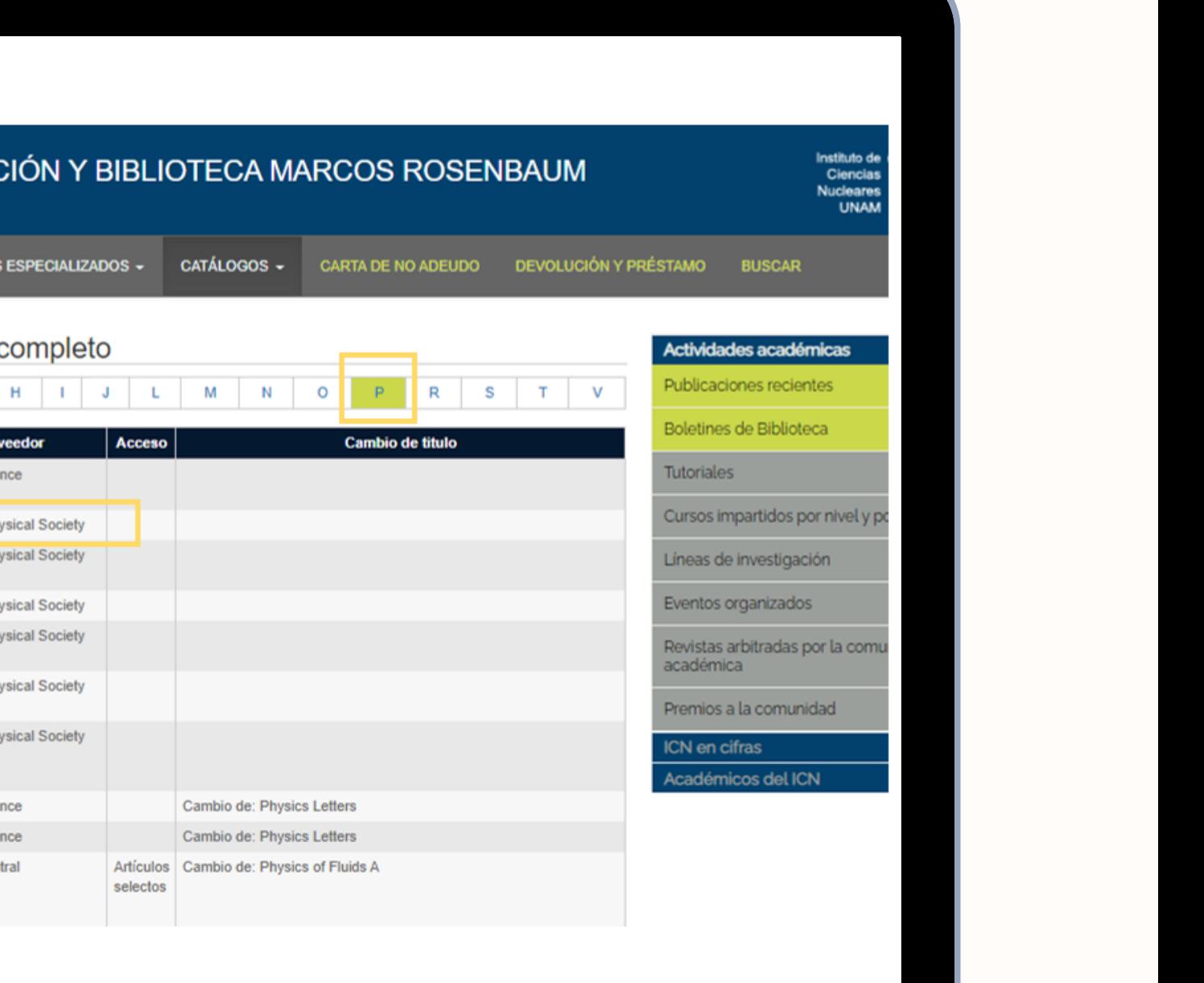

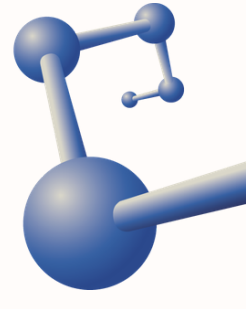

### Instituto de <u>**<u><b>Biotecnología**</u></u>

[1.](http://dgb.unam.mx/index.php/catalogos/seriunam) Ingresa al catálogo de la Biblioteca del Instituto de Biotecnología, en el siguiente enlace: <u>[IB](http://biblioteca.ibt.unam.mx/revistas.php)T, UNAM</u> **[Instituto](http://biblioteca.ibt.unam.mx/revistas.php) denotecnologiers**<br>**iotecnologiers**<br>Biotecnolog<br>Palace: <u>IBT,</u><br>2. Escribe el<br>Palfabético.

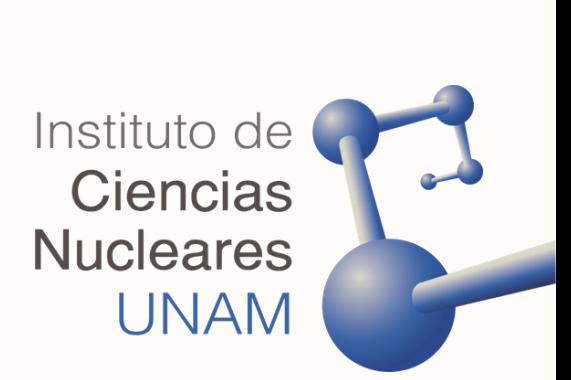

[2.](http://dgb.unam.mx/index.php/catalogos/seriunam) Escribe el nombre de la revista en la barra de búsqueda, o busca el título en el **índice a l f a b é t i c**

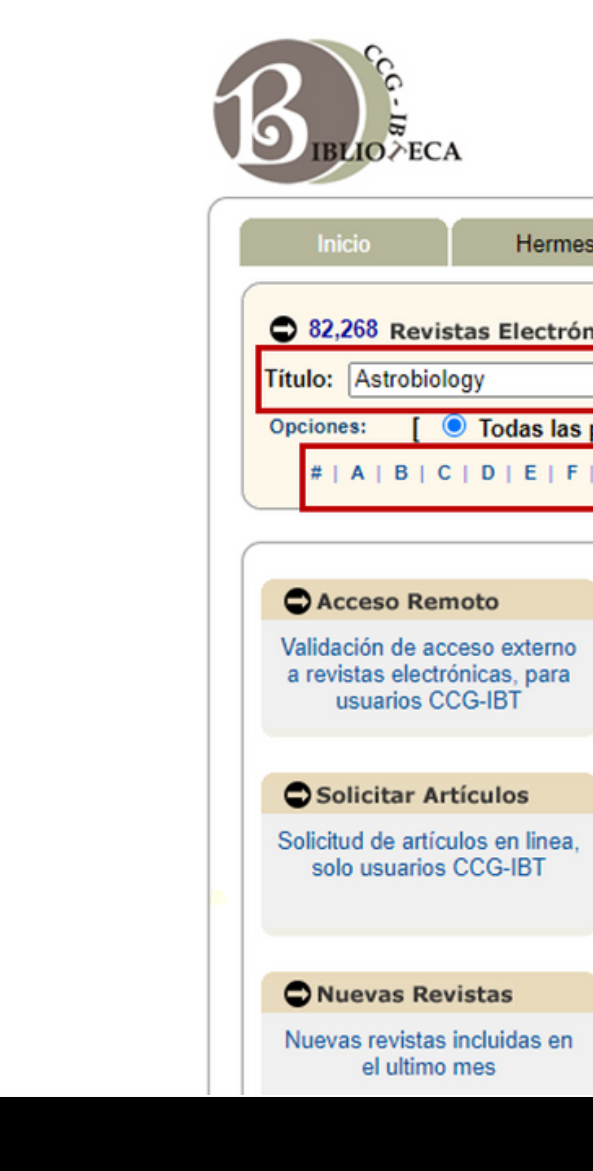

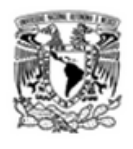

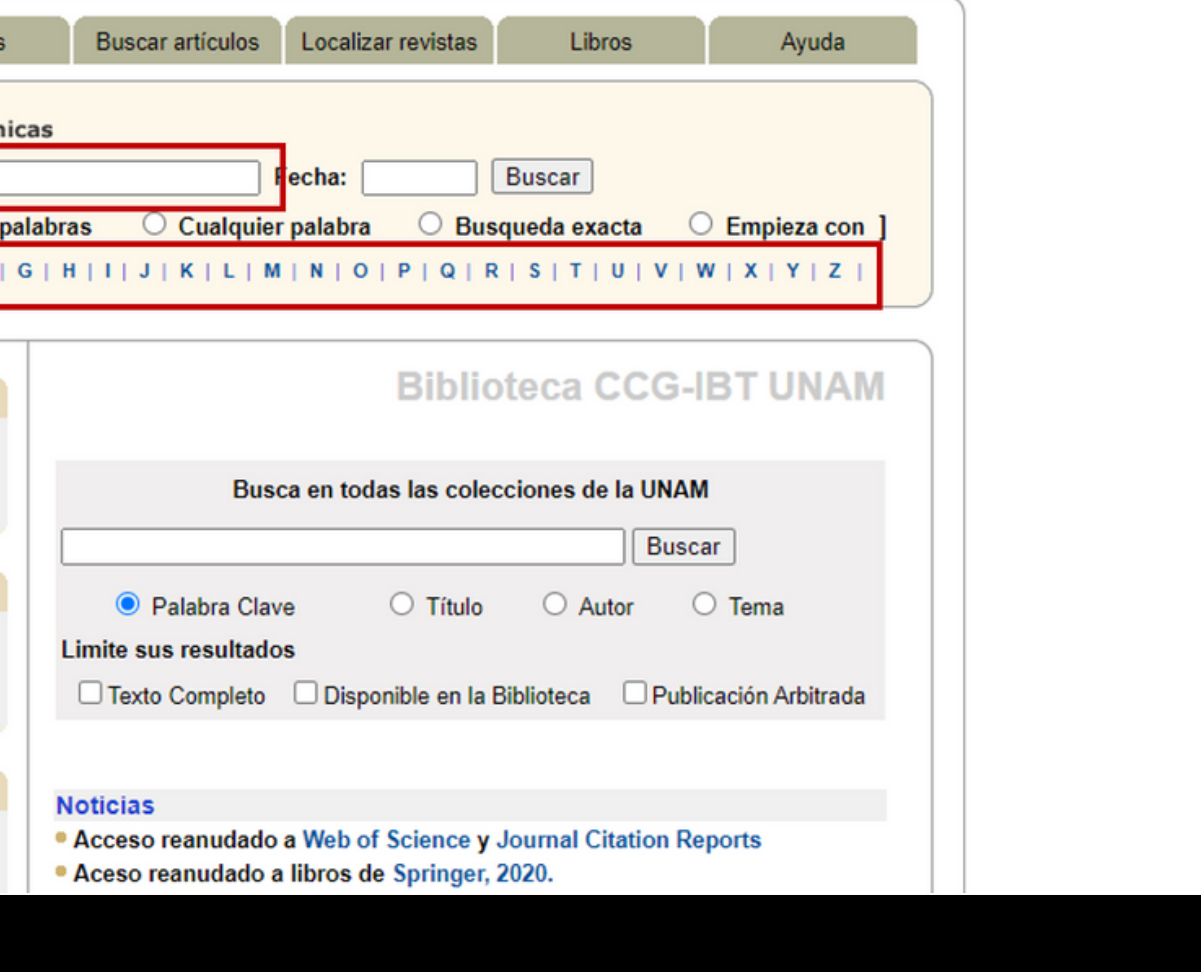

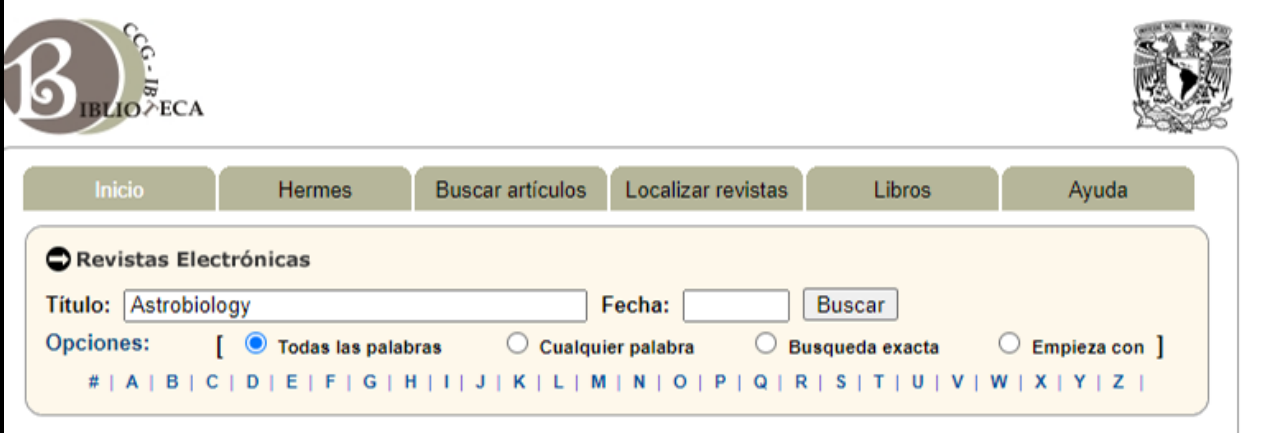

### Se encontraron 10 revistas

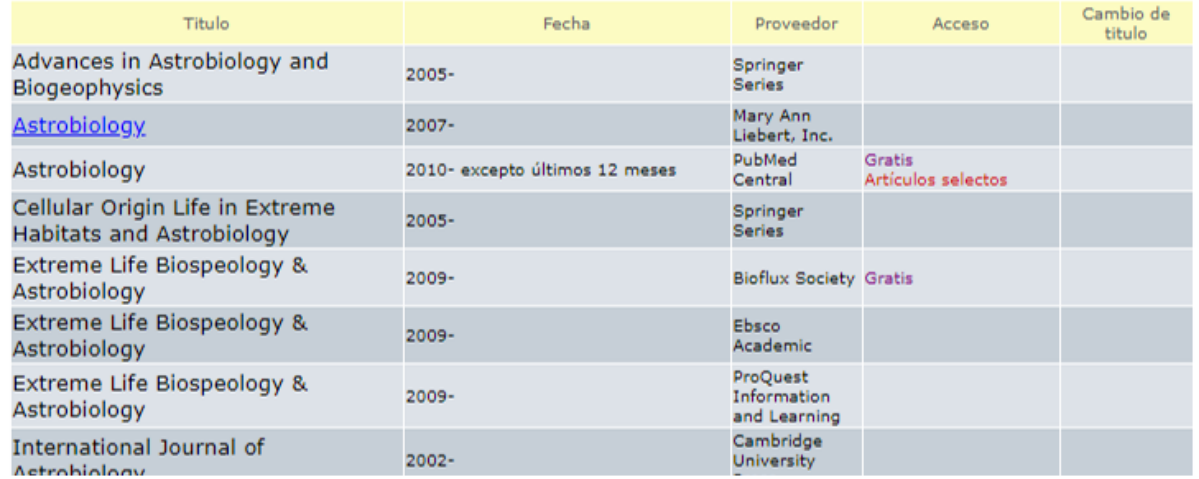

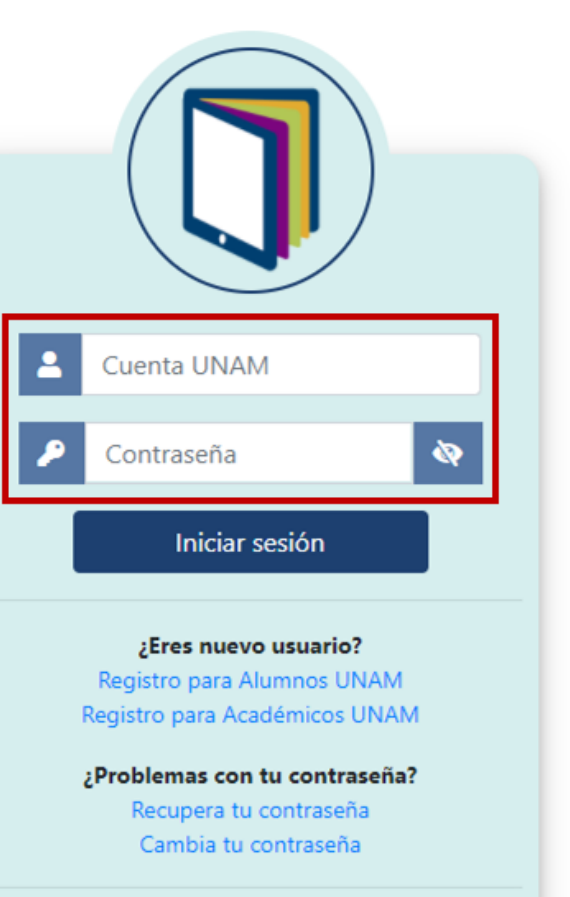

Términos y condiciones de uso

### [3.](http://dgb.unam.mx/index.php/catalogos/seriunam) Selecciona la revista de tu preferencia

### [4.](http://dgb.unam.mx/index.php/catalogos/seriunam) Haz clic en el título para ver el sitio web de la publicación.

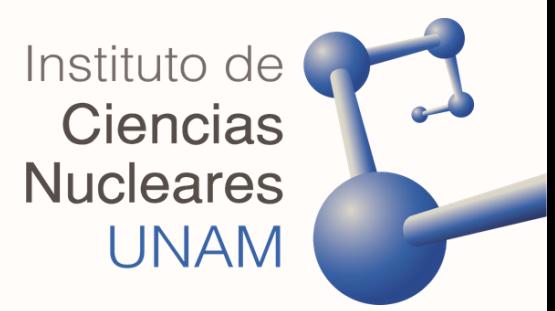

[1.](http://dgb.unam.mx/index.php/catalogos/seriunam) Escribe palabras del título, (p. ej. *Physics*) abreviaturas oficiales, (p. ej. *J. Mol. Biol.)* palabras truncadas (p. ej. *Bio\**) y selecciona algún criterio de búsqueda (p. ej. *Palabras clave, título, autor, o tema*)

[2.](http://dgb.unam.mx/index.php/catalogos/seriunam) Haz clic en el botón **Buscar**

Instituto de Ciencias **Nucleares UNAM** 

## *También puedes buscar de la siguiente forma:*

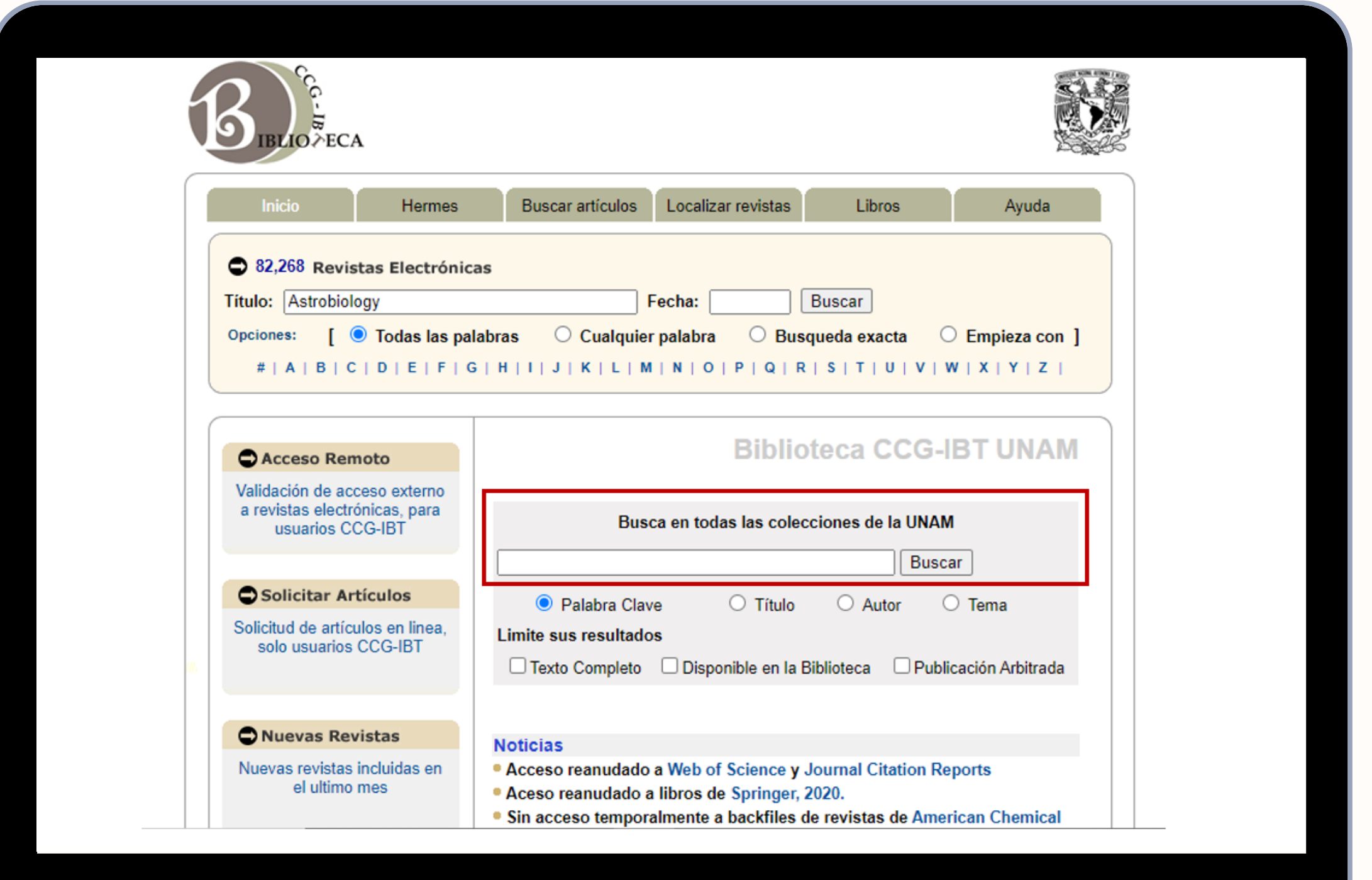

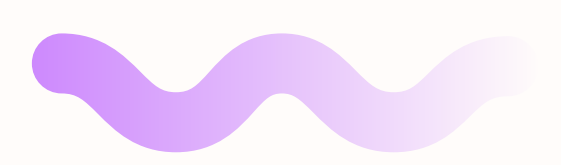

[3.](http://dgb.unam.mx/index.php/catalogos/seriunam) Podrás visualizar una lista de resultados y delimitar tu búsqueda seleccionando alguno de los filtros que se encuentran en el menú lateral izquierdo.

[4.](http://dgb.unam.mx/index.php/catalogos/seriunam) Haz clic en la revista de tu preferencia.

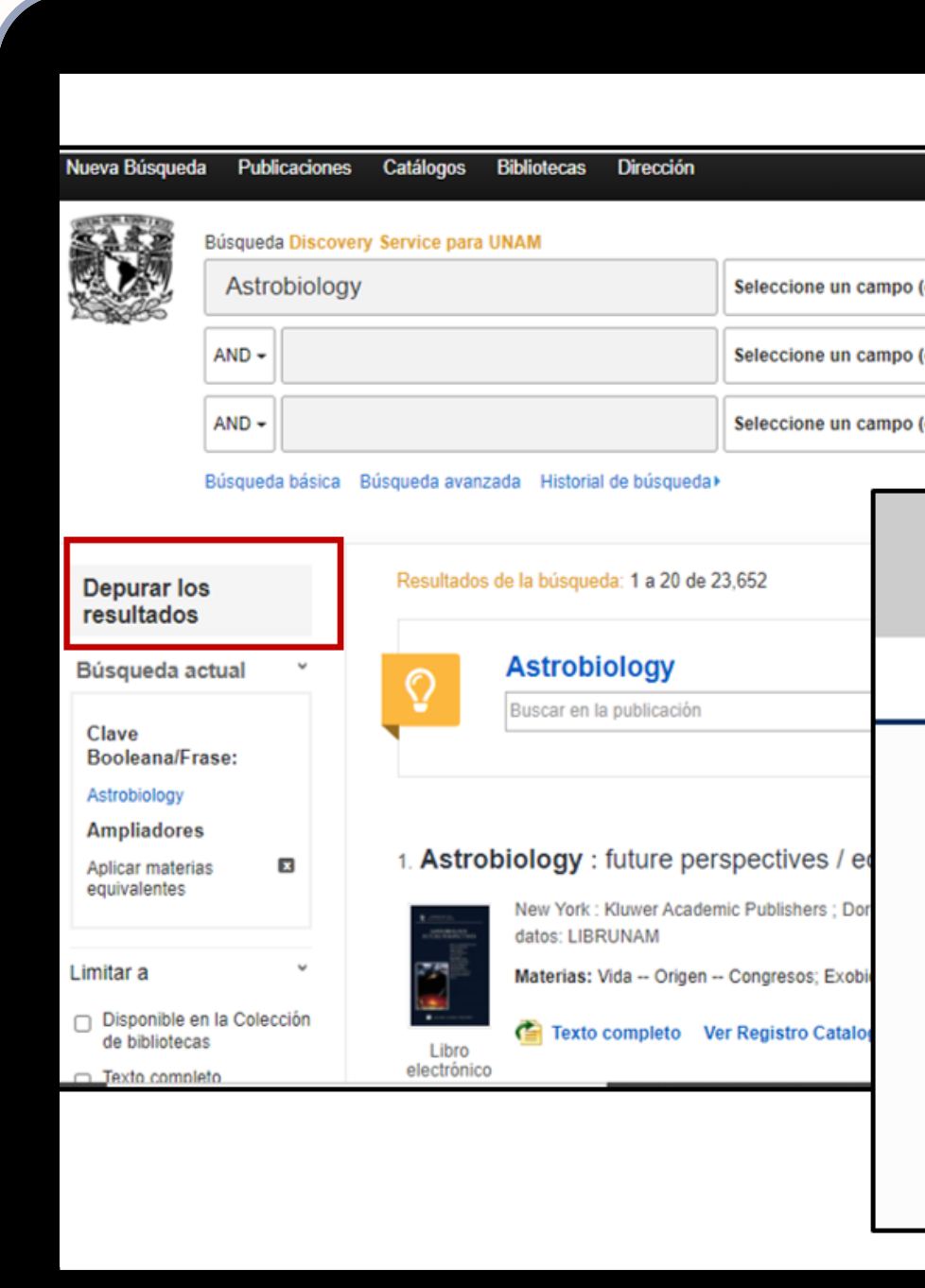

### **¡LISTO! AHORA PUEDES CONSULTAR LA OBRA**

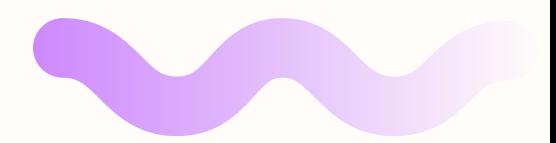

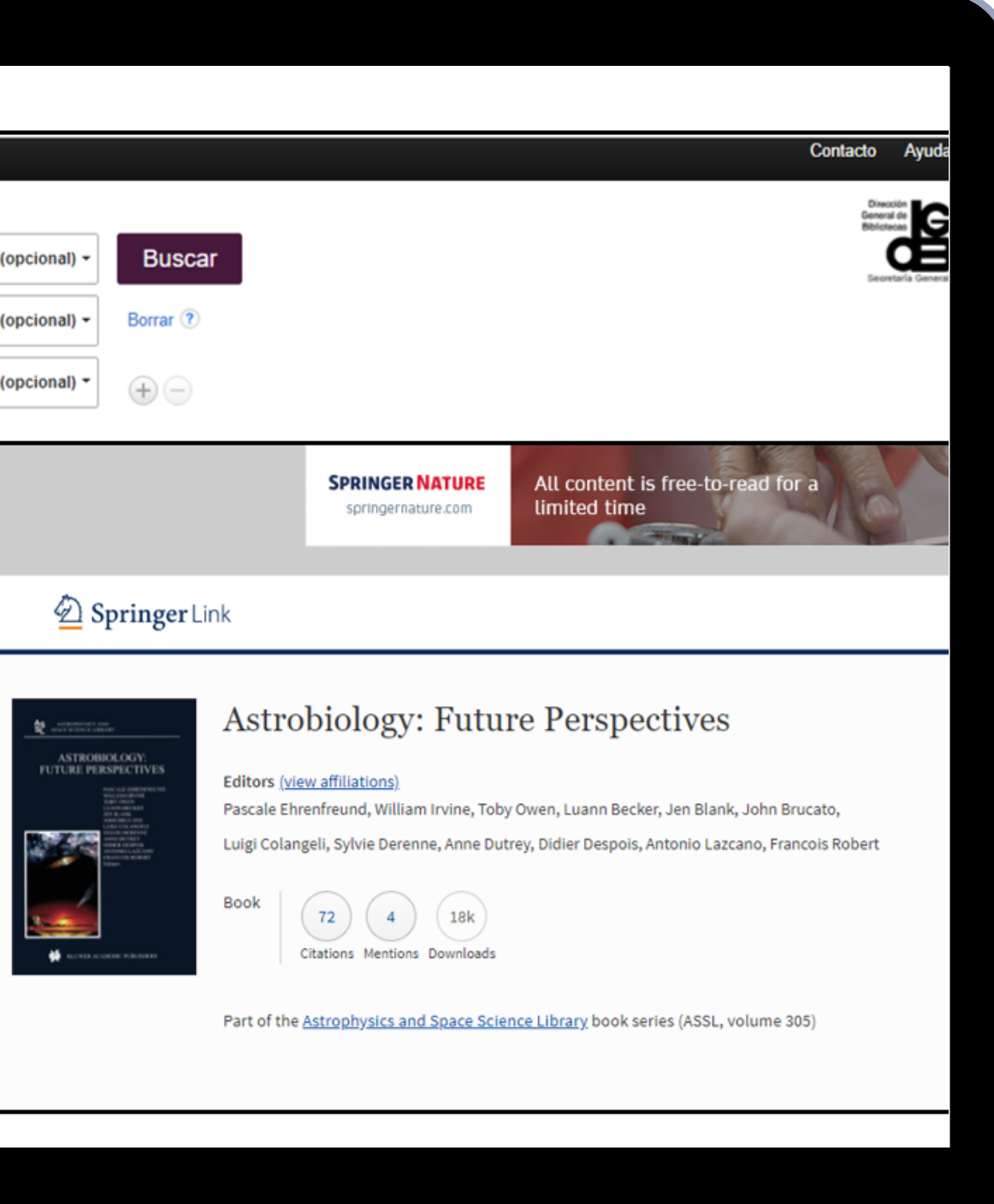

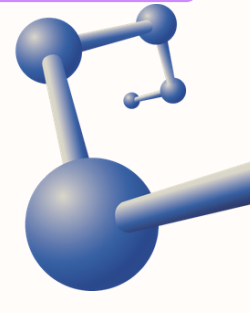

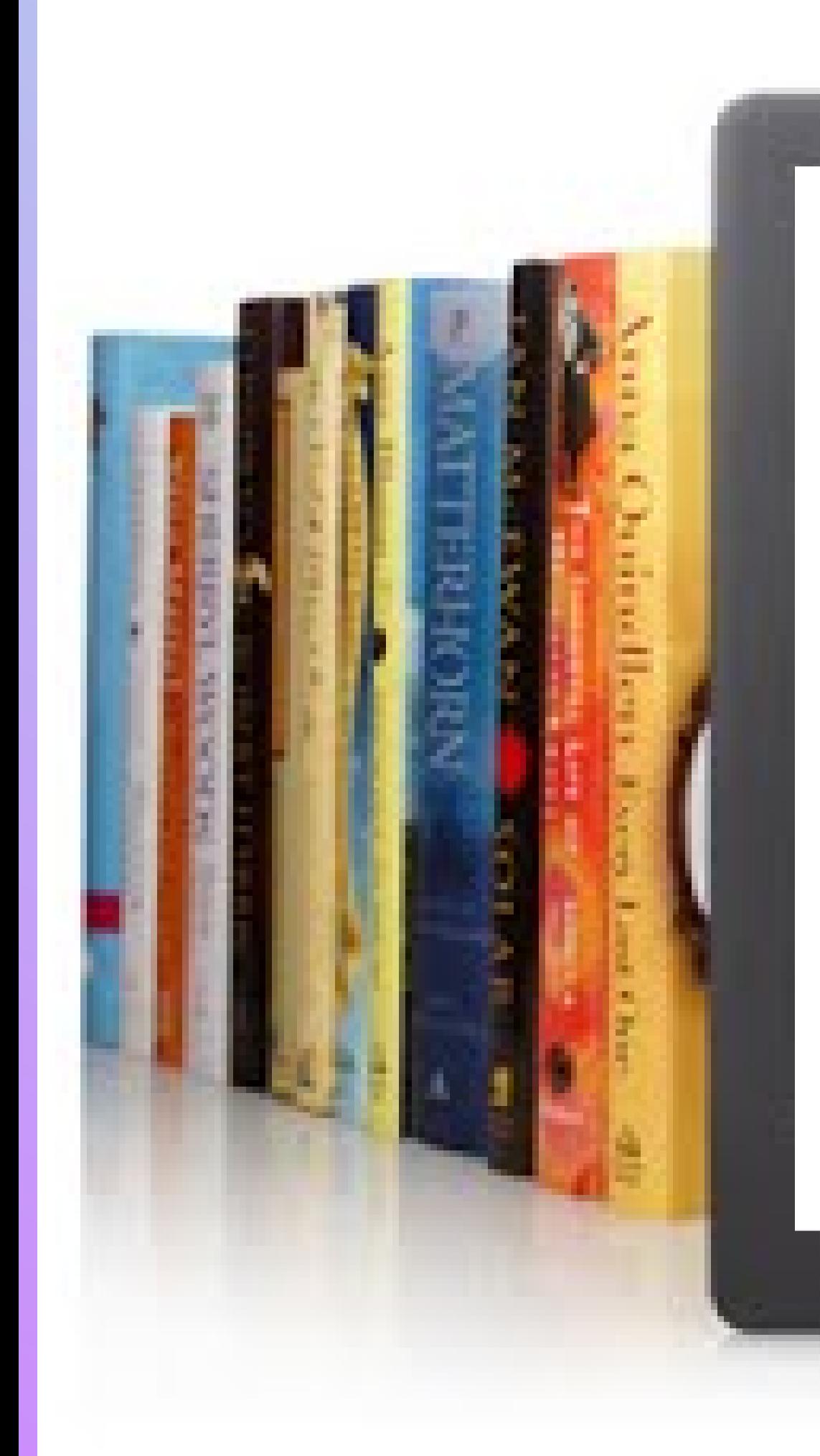

Si tienes alguna duda, por favor contáctanos

servicios@nucleares. unam.mx

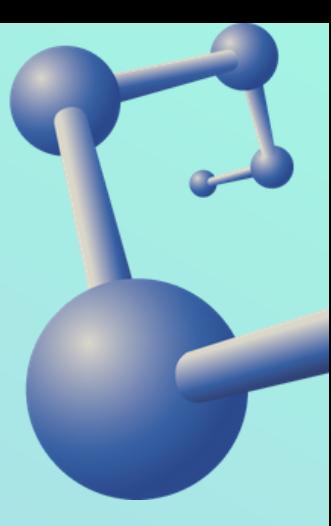

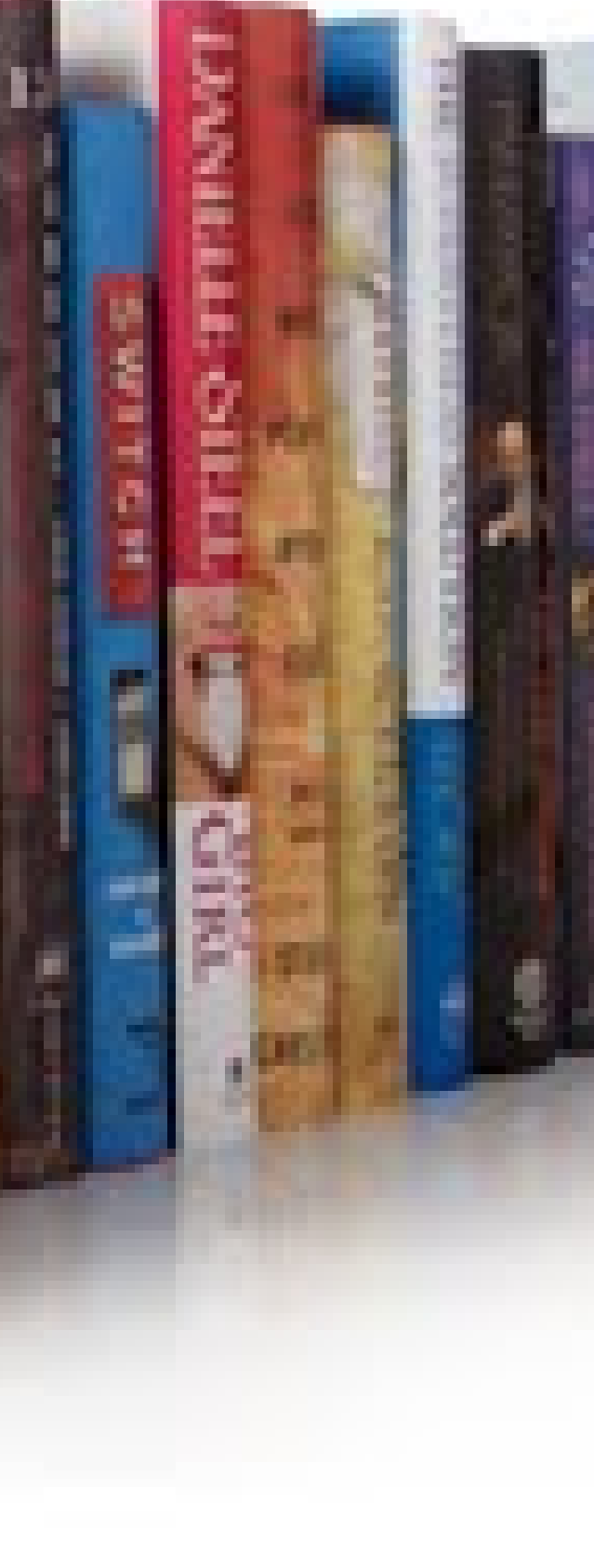